Transactions User Guide

# **Oracle Banking Virtual Account Management**

Release 14.5.4.0.0

Part Number F54502-01

February 2022

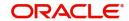

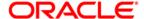

#### **Transactions User Guide**

Oracle Financial Services Software Limited Oracle Park Off Western Express Highway Goregaon (East) Mumbai, Maharashtra 400 063 India

Worldwide Inquiries:

Phone: +91 22 6718 3000 Fax: +91 22 6718 3001

https://www.oracle.com/industries/financial-services/index.html

Copyright © 2018, 2022, Oracle and/or its affiliates. All rights reserved.

Oracle and Java are registered trademarks of Oracle and/or its affiliates. Other names may be trademarks of their respective owners.

U.S. GOVERNMENT END USERS: Oracle programs, including any operating system, integrated software, any programs installed on the hardware, and/or documentation, delivered to U.S. Government end users are "commercial computer software" pursuant to the applicable Federal Acquisition Regulation and agency-specific supplemental regulations. As such, use, duplication, disclosure, modification, and adaptation of the programs, including any operating system, integrated software, any programs installed on the hardware, and/or documentation, shall be subject to license terms and license restrictions applicable to the programs. No other rights are granted to the U.S. Government.

This software or hardware is developed for general use in a variety of information management applications. It is not developed or intended for use in any inherently dangerous applications, including applications that may create a risk of personal injury. If you use this software or hardware in dangerous applications, then you shall be responsible to take all appropriate failsafe, backup, redundancy, and other measures to ensure its safe use. Oracle Corporation and its affiliates disclaim any liability for any damages caused by use of this software or hardware in dangerous applications.

This software and related documentation are provided under a license agreement containing restrictions on use and disclosure and are protected by intellectual property laws. Except as expressly permitted in your license agreement or allowed by law, you may not use, copy, reproduce, translate, broadcast, modify, license, transmit, distribute, exhibit, perform, publish or display any part, in any form, or by any means. Reverse engineering, disassembly, or decompilation of this software, unless required by law for interoperability, is prohibited.

The information contained herein is subject to change without notice and is not warranted to be error-free. If you find any errors, please report them to us in writing.

This software or hardware and documentation may provide access to or information on content, products and services from third parties. Oracle Corporation and its affiliates are not responsible for and expressly disclaim all warranties of any kind with respect to third-party content, products, and services. Oracle Corporation and its affiliates will not be responsible for any loss, costs, or damages incurred due to your access to or use of third-party content, products, or services.

# **Contents**

| Welcome to Transactions User Guide |     |
|------------------------------------|-----|
| Internal Transfer                  | 1   |
| View Internal Transfer             | 1   |
| Create Internal Transfer           | 3   |
| Journal Online                     | 4   |
| View Journal Online                | 4   |
| Create Journal Online              | 5   |
| Amount Block                       | 6   |
| View Amount Block                  | 6   |
| Create Amount Block                | 7   |
| Release Uncollected Amount         |     |
| View Released Uncollected Amount   |     |
| Release Uncollected Amount         |     |
| Account Sanction Status History    | 10  |
| Account Sanction Status History    | 10  |
| Account Transaction Enquiry        |     |
| Account Transaction Enquiry        | 11  |
| Adhoc Account Report               | 12  |
| Adhoc Account Report               |     |
| View Generated Statements          |     |
| View Generated Statements          |     |
| Virtual Account Statement          | 15  |
| Virtual Account Statement          |     |
| Exchange Rate Queues               | 17  |
| Amount Block                       |     |
| Journal Online                     |     |
| Business Exceptions                | 19  |
| Error Codes and Messages           |     |
| Functional Activity Codes          |     |
| Annexure - Events                  |     |
| ndex                               |     |
| Reference and Feedback             |     |
|                                    |     |
| References                         |     |
| Documentation Accessibility        |     |
| Feedback and Support               | 3/1 |

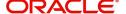

## **Welcome to Transactions User Guide**

Transaction is a process of money transfer, typically for corporates by banks. It includes banking products, payments, international trade and other services. Every day there are more than several billions of transactions are made around the world. It is an extraordinary amount of money that is transferred from one account to another.

This document is intended for Back Office Data Entry Clerk, Back Office Managers/Officers, Product Managers, End of Day Operators and Financial Controller users.

This section contains the following topics:

| Internal Transfer           | Journal Online                  |
|-----------------------------|---------------------------------|
| Amount Block                | Account Sanction Status History |
| Account Transaction Enquiry | Adhoc Account Report            |
| View Generated Statements   | Virtual Account Statement       |
| Exchange Rate Queues        | Business Exceptions             |
| Release Uncollected Amount  |                                 |

## **Internal Transfer**

You can transfer funds from one virtual account to another virtual account that are mapped to same real account of the same customer. Internal transfers are processed immediately so that, the funds become available in the receiving account straight away.

#### **View Internal Transfer**

The summary screen provides a list of configured internal transfer details for a customer. You can perform an internal transfer using the Create Internal Transfer.

#### How to reach here:

Virtual Account Management > Transactions > Internal Transfer > View Internal Transfer

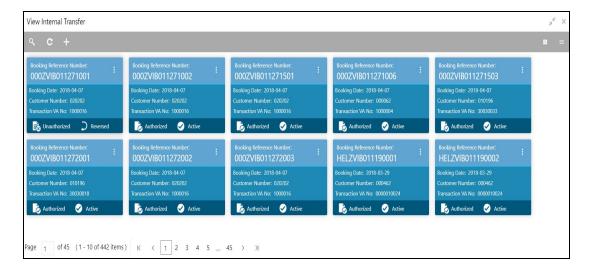

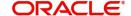

| Field                              | Description                                                                  |
|------------------------------------|------------------------------------------------------------------------------|
| Booking Reference Number           | Displays the booking reference number associated with the internal transfer. |
| Booking Date                       | Displays the booking date associated with the internal transfer.             |
| Real Customer Number               | Displays the number of the customer.                                         |
| Transaction Virtual Account Number | Displays the transaction virtual account number.                             |
| Status                             | Displays the status of the record.                                           |

#### How to reverse a transaction:

1. In the **View Internal Transfer** screen, click a tile to open a configured records. The selected internal transfer screen appears.

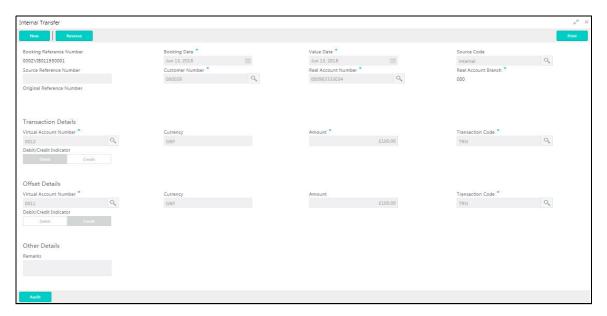

2. Click **Reverse** on the screen toolbar, a confirmation message appears.

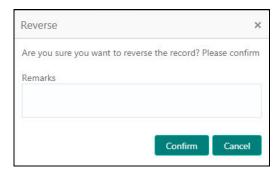

3. Provide remarks and click **Confirm** to reverse the transaction.

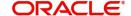

#### **Create Internal Transfer**

The maintenance screen allows you to configure internal transfer from one virtual account to another within the structure mapped to the same account of the customer.

#### How to reach here:

#### Virtual Account Management > Transactions > Internal Transfer > Create Internal Transfer

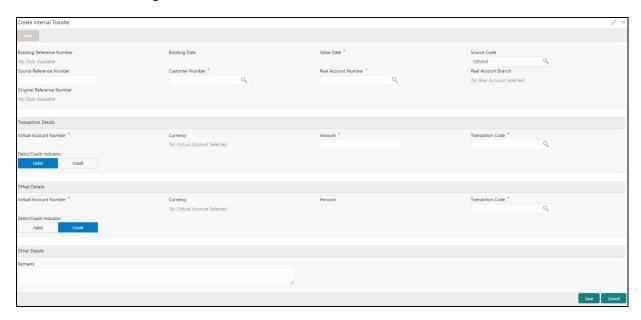

#### How to add an internal transfer:

- 1. In the Create Internal Transfer screen, provide the required details:
  - Booking Reference Number: The system generates the booking reference number.
  - Booking Date: By default, the application date is selected as the booking date.
- Value Date: Click Calendar to select a value date from the drop-down calendar.
- Source Code: Click **Search** to view and select the source code.
- Source Reference Number: Enter the source reference number.
- Customer Number: Click **Search** to view and select the customer number.
- Real Account Number: Click Search to view and select the account number. Depending on the real
  account number selected, the associated virtual account number are populated in the Virtual Account
  Number fields of Transaction Details and Offset Details.
- Real Account Branch: Based on the Real Account Number selected, the information is autopopulated.
- Original Reference Number: The system generates the original reference number.

#### **Transaction Details**

- Virtual Account Number: Click **Search** to view and select the virtual account number.
- Currency: Based on the Virtual Account Number selected, the information is auto-populated.
- · Amount: Enter the amount.
- Transaction Code: Click Search to view and select the transaction code. To create a new transaction code, see Transaction Code in the Common Core User Guide.
- Debit/Credit Indicator: Select one of the options to indicate if the transaction is debit/credit.

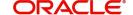

#### **Offset Details**

- Virtual Account Number: Click Search to view and select the virtual account number.
- Currency: Based on the Virtual Account Number selected, the information is auto-populated.
- Amount: The system populates the amount entered in the Transaction Details.
- Transaction Code: Click Search to view and select the transaction code.
- Debit/Credit Indicator: Select one of the options to indicate if the transaction is debit/credit. If the Transaction Details is selected as Debit, the Offset Details is automatically selected as Credit. As both cannot be debit/credit.

#### **Other Details**

- Remarks: Enter additional information about the internal transfer fund.
- 2. Click **Save**. You can view the configured internal transfer details in the View Internal Transfer.

## **Journal Online**

Journal online is used for posting debit/credit transactions to virtual accounts. Any transaction posted on the virtual account is redirected to the underlying DDA for transaction posting into the real account.

#### **View Journal Online**

The summary screen provides a list of journal online transactions. You can post debit/credit transactions to the virtual accounts using the Create Journal Online.

#### How to reach here:

### Virtual Account Management > Transactions > Journal Online > View Journal Online

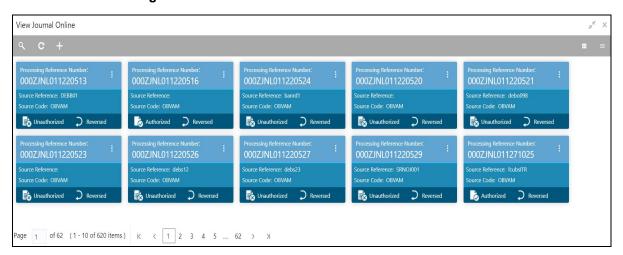

| Field                       | Description                               |
|-----------------------------|-------------------------------------------|
| Processing Reference Number | Displays the processing reference number. |
| Source Reference Number     | Displays the source reference number.     |
| Source Code                 | Displays the source code.                 |
| Status                      | Displays the status of the record.        |

You can also perform a reverse transaction for journal online, see How to reverse a transaction: (the steps are similar).

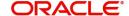

#### **Create Journal Online**

The maintenance screen allows you to post debit/credit transactions for a virtual account.

#### How to reach here:

#### Virtual Account Management > Transactions > Journal Online > Create Journal Online

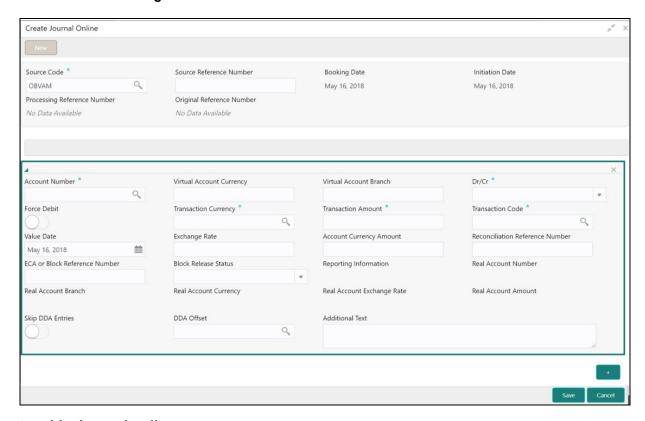

### How to add a journal online:

- 1. In the Create Journal Online screen, provide the required details:
  - Source Code: Click **Search** to view and select the required source code.
  - Source Reference Number: Enter the source reference number.
  - Booking Date: By default, the application date is selected as the booking date.
  - Initiation Date: By default, the application date is selected as the booking date.
  - Processing Reference Number: The system generates an unique processing reference for the transaction.
  - Original Reference Number: The system generates an original reference number for the transaction.
- 2. Click + to add a row and provide the required details:
  - Account Number (Virtual Account/Identifier): Click Search to view and select the required account number.
  - Virtual Account Currency: Based on the Virtual Account selected, the information is auto-populated.
  - Virtual Account Branch: Based on the Virtual Account selected, the information is auto-populated.
  - Debit/Credit: Select if the transaction is debit/credit.
  - Force Debit: If selected, the account is forced debited and no balance check is performed.
  - Transaction Currency: Click **Search** to view and select the transaction currency.
  - Transaction Amount: Enter the transaction amount.
  - Transaction Code: Click **Search** to view and select the transaction code.
  - Value Date: By default, the application date is selected as the value date.

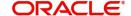

- Exchange Rate: Enter the exchange rate.
- Amount in Account Currency: Enter the amount in account currency.
- Reconciliation Reference Number: Enter additional information about the transaction that is used for the reconciliation purpose.
- ECA or Block Reference Number: Enter the block or ECA reference number.
- Reporting Information: Enter additional information about the transaction which must be reported.
- Real Account Number: Enter the real account number.
- Real Account Branch: Enter the real account branch.
- Real Account Exchange Rate: Enter the real account exchange rate.
- Real Account Amount: Enter the real account amount.
- Skip DDA Entries: If enabled, indicates to skip a DDA entry for an account number.
- DDA Offset: Click Search to view and select the DDA offset details.
- Additional Text: Enter additional information about the transaction.
- 3. Click **Save**. You can view the configured journal online in the View Journal Online.

## **Amount Block**

You can block a specified amount for a virtual account. When an amount is blocked for a virtual account, the available balance for transaction is the current balance minus the defined amount block. Example: If the total amount in the account is \$10,000 and the amount block is \$1,000, the available balance for transaction is \$9,000

#### **View Amount Block**

The summary screen provides a list of amount blocks for a virtual account. You can block an amount using the Create Amount Block.

#### How to reach here:

## Virtual Account Management > Transactions > Amount Block > View Amount Block

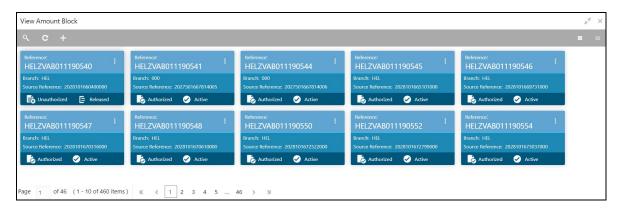

| Field                       | Description                                 |
|-----------------------------|---------------------------------------------|
| Reference Number            | Displays the amount block reference number. |
| Branch                      | Displays the branch number.                 |
| ECA System Reference Number | Displays the ECA reference number.          |
| Status                      | Displays the status of the record.          |

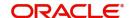

#### **Create Amount Block**

The maintenance screen allows you to define an amount block for a virtual account.

#### How to reach here:

#### Virtual Account Management > Transactions > Amount Block > Create Amount Block

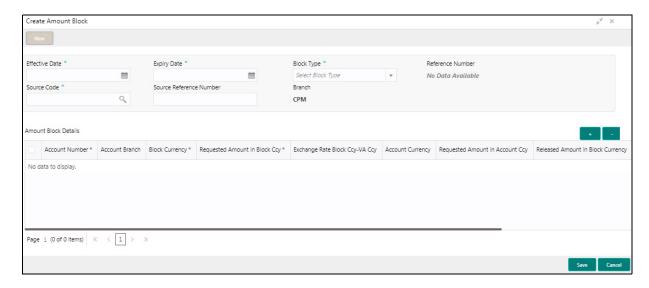

#### How to add an amount block:

- 1. In the Create Amount Block screen, provide the required details:
  - Effective Date: Select a start date for the amount block from the drop-down calendar.
  - Expiry Date: Select an expiry date for the amount block from the drop-down calendar.
  - Block Type: Select a block type from the drop-down list.
  - Reference Number: The system generates a reference number.
  - Source Code: Click **Search** to view and select the required source code.
  - Source Reference Number: Enter/the system generates a default reference number.
  - Branch: Displays the branch number.

#### **Amount Block Details**

- 2. Click + to add a row and provide the required details:
  - Account Number: Click **Search** to view and select the account number.
  - Account Branch: Based on the Account Number selected, the information is auto-populated.
  - Block Currency: Click Search to view and select a currency.
  - Requested Amount in Block Currency: Enter an amount for the blocked currency.
  - Account Currency: Based on the Account Number selected, the information is auto-populated.
  - Requested Amount in Account Currency: Enter the requested amount block.
  - Released Amount in Block Currency: The system generates the release amount.
  - Outstanding Amount in Block Currency: The system generates the outstanding amount.
  - ECA System Reference Number: Displays the ECA system reference number details.
  - Real Account Number: The system generates the real account number.
  - Real Account Branch: The system generates the real account branch.
  - Real Account Currency: The system generates the real account currency.
  - Real Account Amount: The system generates the real account amount.

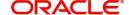

- Real Account Exchange Rate: The system generates the real account exchange rate.
- Remarks: Enter additional details of the amount block.
- 3. Click Save. You can view the account block details in the View Amount Block.

## **Release Uncollected Amount**

Uncollected funds are generally released automatically after a specified time interval. It is referred as **Availability Information** and maintained at a transaction code level in Oracle Banking Virtual Account Management. However, the user can also release the uncollected funds manually through **Release Uncollected Amount** screen.

#### **View Released Uncollected Amount**

The summary screen provides a list of manually released uncollected amount. The user can release the uncollected amount manually using the Release Uncollected Amount.

#### How to reach here:

# Virtual Account Management > Transactions > Release Uncollected Amount > View Released Uncollected Amount

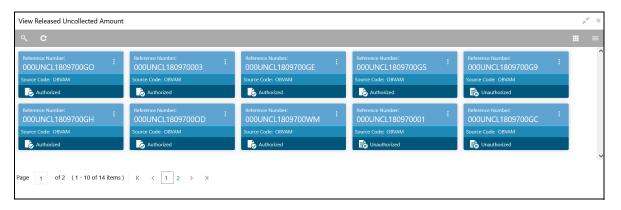

| Field            | Description                                                             |
|------------------|-------------------------------------------------------------------------|
| Reference Number | Displays the system generated reference number for the release request. |
| Source Code      | Displays the source code for the release request.                       |
| Status           | Displays the status of the record.                                      |

#### **Release Uncollected Amount**

The **Release Uncollected Amount** screen allows the user to release uncollected funds manually for credit transactions for which the manual release has been specified at a transaction code level or which are yet to be released automatically. For automatic release, the user can release the funds before the expected release date.

#### How to reach here:

# Virtual Account Management > Transactions > Release Uncollected Amount > Release Uncollected Amount

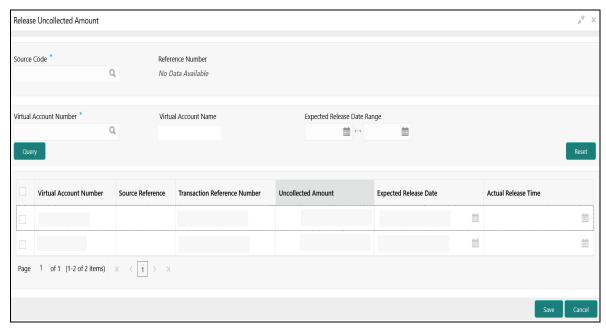

4. Specify the required details on **Release Uncollected Amount** screen. The fields which are marked with asterisk, are mandatory. For more information on the fields, refer to the field description table below.

| Field                                                                            | Description                                                                     |
|----------------------------------------------------------------------------------|---------------------------------------------------------------------------------|
| Source Code                                                                      | Click <b>Search</b> to view and select the required source code.                |
| Reference Number                                                                 | The system generates a unique reference number for each of the release request. |
| Virtual Account Number                                                           | Click <b>Search</b> to view and select the virtual account number.              |
| Virtual Account Name                                                             | Displays the virtual account name based on the Virtual Account Number selected. |
| Expected Release Date Range                                                      | Select the expected release date range from the calendar list.                  |
| Click <b>Query</b> to view the credit transactions which are yet to be released. |                                                                                 |
| Click <b>Reset</b> to clear the search criteria.                                 |                                                                                 |
| Virtual Account Number                                                           | Displays the virtual account number.                                            |
| Source Reference                                                                 | Displays the source reference.                                                  |
| Transaction Reference Number                                                     | Displays the transaction reference number.                                      |

| Field                 | Description                                                                                                    |
|-----------------------|----------------------------------------------------------------------------------------------------|
| Uncollected Amount    | Displays the uncollected amount.                                                                                                    |
| Expected Release Date | Displays the expected release date. Expected release date is derived based on the balance availability parameter configured for the transaction code. |
| Actual Release Time   | Displays the actual release time of the transaction.                                                                                                  |

<sup>5.</sup> Select the checkbox for the transactions which has to be released.

## **Account Sanction Status History**

You can view the history of sanction status updates of a virtual account.

### **Account Sanction Status History**

The Account Sanction Status History allows you to view the history of sanction status updates of a virtual account.

#### How to reach here:

## **Virtual Account Management > Queries > Account Sanction Status History**

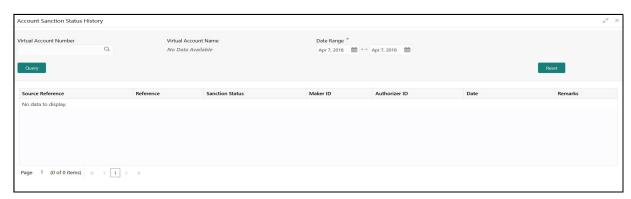

- 1. In the **Account Sanction Status History** screen, provide the required details:
  - Virtual Account Number: Click **Search** to view and select a virtual account number.
  - Virtual Account Name: Displays the virtual account name.
  - Date Range: Select a start and end date from the drop-down calendar.
- 2. Click Query to view account sanction status history details.

| Column           | Description                           |
|------------------|---------------------------------------|
| Source Reference | Displays the source reference number. |
| Reference Number | Displays the reference number.        |
| Sanction Status  | Displays the sanction status.         |
| Maker ID         | Displays the maker ID.                |
| Authorized ID    | Displays the Authorized ID.           |

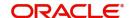

<sup>6.</sup> Click **Save**. The user can view the manually released uncollected amount details in the View Released Uncollected Amount.

| Column  | Description           |
|---------|-----------------------|
| Date    | Displays the date.    |
| Remarks | Displays the remarks. |

## **Account Transaction Enquiry**

You can view the transaction details for a virtual account. The transactions include both journal transactions and internal transfers.

## **Account Transaction Enquiry**

The query screen provides a list of transaction on a virtual account.

#### How to reach here:

#### Virtual Account Management > Queries > Account Transaction Enquiry

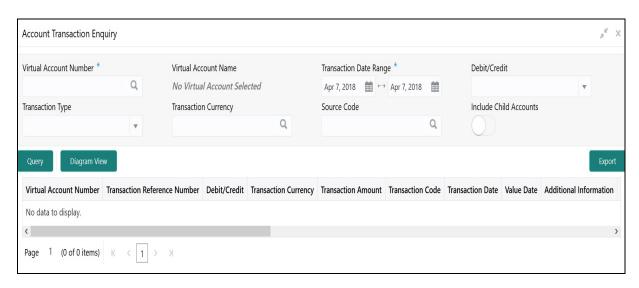

### How to query an amount transaction enquiry:

- 1. In the Create Amount Transaction Enquiry screen, provide the required details:
  - Virtual Account Number: Click Search to view and select a virtual account number.
  - Virtual Account Name: Based on the Virtual Account Number selected, the information is autopopulated.
  - Transaction Date Range: Select a transaction start and end date from the drop-down calendar.
  - Debit/Credit: Select if it is debit/credit.
  - Transaction Type: Select a type of transaction.
  - Transaction Currency: Click Search to view and select a currency for the transaction.
  - Source Code: Click **Search** to view and select a source code.
- 2. Click Query to view amount transactions:

| Column                       | Description                                |
|------------------------------|--------------------------------------------|
| Virtual Account Number       | Displays the virtual account number.       |
| Transaction Reference Number | Displays the transaction reference number. |

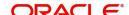

| Column                          | Description                                             |
|---------------------------------|---------------------------------------------------------|
| Debit/Credit                    | Indicates if its a debit/credit transaction.            |
| Transaction Currency            | Displays the transaction currency.                      |
| Transaction Amount              | Displays the transaction amount.                        |
| Transaction Code                | Displays the transaction code.                          |
| Transaction Date                | Displays the transaction date.                          |
| Value Date                      | Displays the value date.                                |
| Additional Information          | Displays additional information about the transactions. |
| Reconciliation Reference Number | Displays the reconciliation reference number.           |

## **Adhoc Account Report**

You can generate Intra-day adhoc account report for a given virtual account number. Once the report is generated, you can view the report on the screen with an option to download.

## **Adhoc Account Report**

The generation screen provides an option to generate and interim the account report.

#### How to reach here:

### Virtual Account Management > Queries > Adhoc Account Report

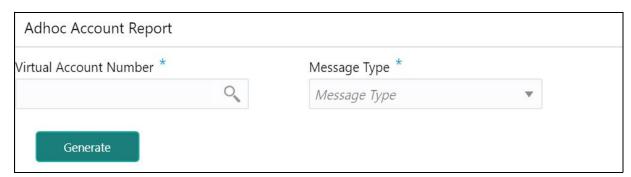

#### How to generate an interim virtual account report:

- 1. In the Adhoc Account Report screen, provide the required details:
  - Virtual Account Number: Click Search to view and select the required virtual account number.
  - Message Type: Select one of the message type from the drop-down list:
    - MT942
    - CAMT.052
- 2. Click **Generate** to view the interim virtual account report on the screen. A sample screenshot of the generated report is illustrated:

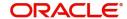

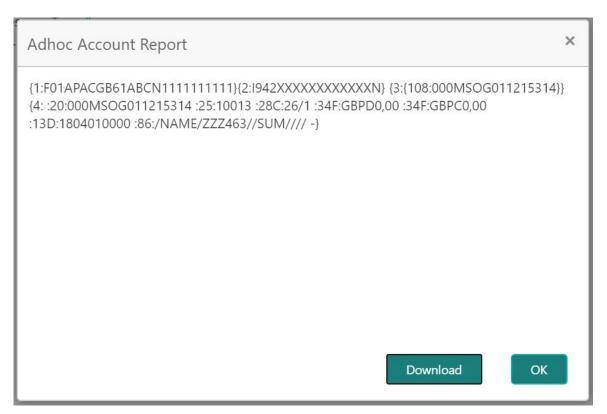

3. Click **Download** to download the interim account report in .txt format. A sample screenshot of the downloaded report is illustrated:

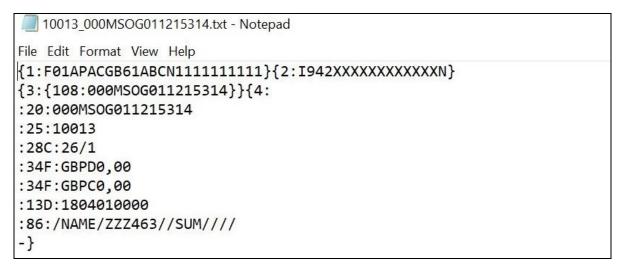

You can also view the report in View Generated Statements screen. Refer to the section View Generated Statements for more details.

## **View Generated Statements**

You can query and view already generated SWIFT, ISO and PDF statement details.

#### **View Generated Statements**

The query screen provides a list of SWIFT, ISO and PDF statement details.

#### How to reach here:

#### Virtual Account Management > Queries > View Generated Statements

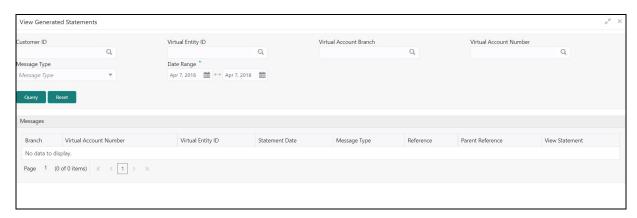

#### How to query generated statements:

- 1. In the View Generated Statements screen, provide the required details:
  - Customer ID: Click Search to view and select a customer ID.
  - Virtual Entity ID: Click Search to view and select a virtual entity ID.
  - Virtual Account Branch: Click **Search** to view and select a virtual account branch.
  - Virtual Account Number: Click **Search** to view and select a virtual account number.
  - Message Type: Select a message type from the drop-down list:
    - MT-940
    - MT-950
    - MT-942
    - CAMT-052
    - CAMT-053
    - PDF
  - Date Range: Select a start and end date from the drop-down calendar.
- 2. Click **Query** to view the statement:

| Column                 | Description                                              |
|------------------------|----------------------------------------------------------|
| Branch                 | Displays the branch.                                     |
| Virtual Account Number | Displays the virtual account number.                     |
| Virtual Entity ID      | Displays the virtual entity ID.                          |
| Statement Date         | Displays the statement date.                             |
| Message Type           | Displays the type of message the statement is generated. |

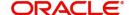

| Column           | Description                            |
|------------------|----------------------------------------|
| Reference        | Displays the reference details.        |
| Parent Reference | Displays the parent reference details. |
| View Statement   | Displays the statement.                |

## **Virtual Account Statement**

You can generate all transactions with their effective account balances over a specified period of time for a given virtual account number that is associated with a virtual entity. The virtual account statement is generated in a downloadable PDF format.

#### **Virtual Account Statement**

The generation screen provides a list of all transactions and their effective account balances in a PDF format.

#### How to reach here:

#### Virtual Account Management > Queries > Virtual Account Statement

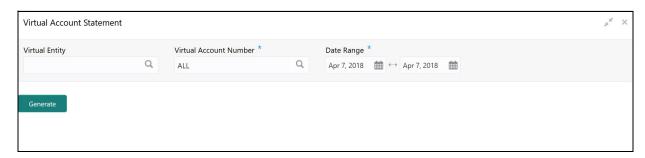

#### How to generate a virtual account statement:

- 1. In the Virtual Account Statement screen, provide the required details:
- Virtual Entity: Click **Search** to view and select a virtual entity.
- Virtual Account Number: Based on the Virtual Entity selected, the information is auto-populated.
- Date Range: Select a start and end date range to download the account statement details using the drop-down calendar.

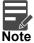

The end date field cannot be greater than the application date.

2. Click **Generate** to download the virtual account statement in a PDF format.

A sample screenshot of the generated statement is illustrated:

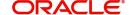

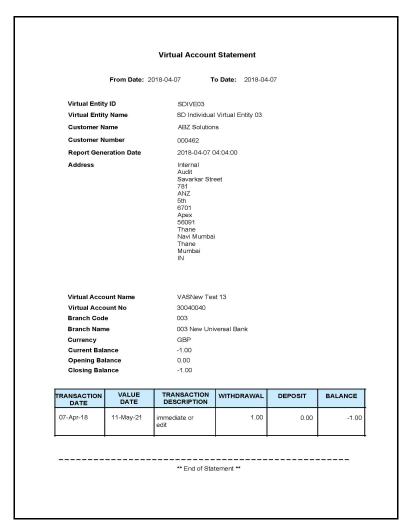

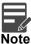

In Virtual Account Statement PDF, **Address** displays the structured address, if **Structured Address Applicable** is selected while configuring the bank parameters, otherwise it displays the correspondence address.

## **Exchange Rate Queues**

You can access and approve the exchange rate queues for amount block and journal online.

#### **Amount Block**

You can approve an amount block record.

#### How to reach here:

#### Virtual Account Management > Queues > Exchange Rate Queues > Amount Block

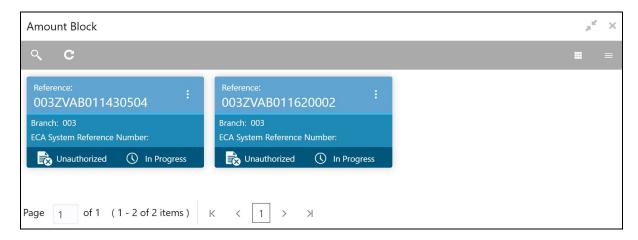

| Field                       | Description                                 |
|-----------------------------|---------------------------------------------|
| Reference Number            | Displays the amount block reference number. |
| Branch                      | Displays the branch number.                 |
| ECA System Reference Number | Displays the ECA reference number.          |
| Status                      | Displays the status of the record.          |

#### How to approve an amount block rate queue:

- 1. In the **Amount Block** screen, select the required record. The **Amount Block Rate Queue** screen appears.
- 2. In the Amount Block Rate Queue screen, provide the require details in the grid:
  - Real Account Exchange (New): Enter a real account exchange details.
  - Real Account Amount (New): Based on the Real Account Exchange entered, the real account amount is auto-populated.
- 3. Click **Approve**. A confirmation message appears.

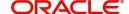

### **Journal Online**

You can approve a journal online record.

#### How to reach here:

### Virtual Account Management > Queues > Exchange Rate Queues > Journal Online

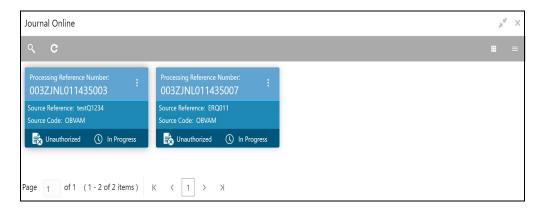

| Field                       | Description                               |
|-----------------------------|-------------------------------------------|
| Processing Reference Number | Displays the processing reference number. |
| Source Reference Number     | Displays the source reference number.     |
| Source Code                 | Displays the source code.                 |
| Status                      | Displays the status of the record.        |

You can also approve a journal online record for an exchange rate queue, see How to approve an amount block rate queue: (the steps are similar).

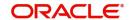

## **Business Exceptions**

You can view the transaction details of the business exceptions.

#### How to reach here:

#### Virtual Account Management > Queues > Business Exceptions

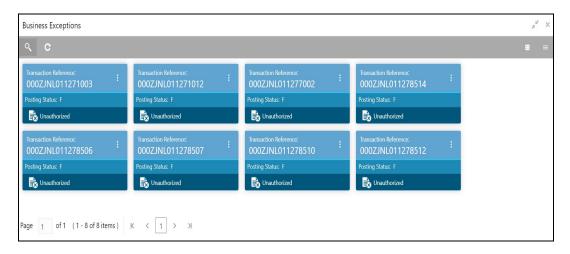

| Field                        | Description                                |
|------------------------------|--------------------------------------------|
| Transaction Reference Number | Displays the transaction reference number. |
| Source Code                  | Displays the source code.                  |
| Status                       | Displays the status of the record.         |

#### How to view a business exception queue:

• In the **Business Exception** screen, select the required record. The **Business Exception Queue** screen appears.

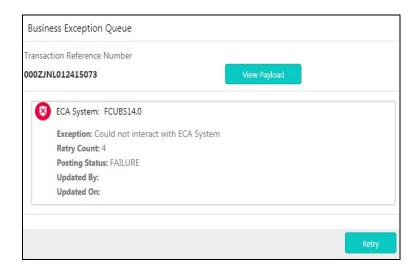

#### **Options in Business Exception Queues:**

- View Payload: Displays the payload details of the business exceptions.
- Retry: Allows you to retry the business exception queues.

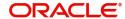

# **Error Codes and Messages**

This section contains the error codes and messages.

| Screen Names | Error Code   | Message                                                                                         |
|--------------|--------------|-------------------------------------------------------------------------------------------------|
| All Screens  | GC-CLS-02    | Record Successfully Closed                                                                      |
| All Screens  | GC-REOP-03   | Successfully Reopened                                                                           |
| All Screens  | GCS-AUTH-01  | Record Successfully Authorized                                                                  |
| All Screens  | GCS-AUTH-02  | Valid modifications for approval were not sent. Failed to match                                 |
| All Screens  | GCS-AUTH-03  | Maker cannot authorize                                                                          |
| All Screens  | GCS-AUTH-04  | No Valid unauthorized modifications found for approval.                                         |
| All Screens  | GCS-CLOS-002 | Record Successfully Closed                                                                      |
| All Screens  | GCS-CLOS-01  | Record Already Closed                                                                           |
| All Screens  | GCS-CLOS-02  | Record Successfully Closed                                                                      |
| All Screens  | GCS-CLOS-03  | Unauthorized record cannot be closed, it can be deleted before first authorization              |
| All Screens  | GCS-COM-001  | Record does not exist                                                                           |
| All Screens  | GCS-COM-002  | Invalid version sent, operation can be performed only on latest version                         |
| All Screens  | GCS-COM-003  | Please Send Proper ModNo                                                                        |
| All Screens  | GCS-COM-004  | Please send makerld in the request                                                              |
| All Screens  | GCS-COM-005  | Request is Null. Please Resend with Proper Values                                               |
| All Screens  | GCS-COM-006  | Unable to parse JSON                                                                            |
| All Screens  | GCS-COM-007  | Request Successfully Processed                                                                  |
| All Screens  | GCS-COM-008  | Modifications should be consecutive.                                                            |
| All Screens  | GCS-COM-009  | Resource ID cannot be blank or "null".                                                          |
| All Screens  | GCS-COM-010  | Successfully cancelled \$1.                                                                     |
| All Screens  | GCS-COM-011  | \$1 failed to update.                                                                           |
| All Screens  | GCS-DEL-001  | Record deleted successfully                                                                     |
| All Screens  | GCS-DEL-002  | Record(s) deleted successfully                                                                  |
| All Screens  | GCS-DEL-003  | Modifications didn't match valid unauthorized modifications that can be deleted for this record |
| All Screens  | GCS-DEL-004  | Send all unauthorized modifications to be deleted for record that is not authorized even once.  |

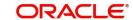

| Screen Names | Error Code   | Message                                                                                               |
|--------------|--------------|----------------------------------------------------------------------------------------------------|
| All Screens  | GCS-DEL-005  | Only Maker of first version of record can delete modifications of record that is not once authorized. |
| All Screens  | GCS-DEL-006  | No valid unauthorized modifications found for deleting                                                |
| All Screens  | GCS-DEL-007  | Failed to delete. Only maker of the modification(s) can delete.                                       |
| All Screens  | GCS-MOD-001  | Closed Record cannot be modified                                                                      |
| All Screens  | GCS-MOD-002  | Record Successfully Modified                                                                          |
| All Screens  | GCS-MOD-003  | Record marked for close, cannot modify.                                                               |
| All Screens  | GCS-MOD-004  | Only maker of the record can modify before once auth                                                  |
| All Screens  | GCS-MOD-005  | Not amendable field, cannot modify                                                                    |
| All Screens  | GCS-MOD-006  | Natural Key cannot be modified                                                                        |
| All Screens  | GCS-MOD-007  | Only the maker can modify the pending records.                                                        |
| All Screens  | GCS-REOP-003 | Successfully Reopened                                                                                 |
| All Screens  | GCS-REOP-01  | Unauthorized Record cannot be Reopened                                                                |
| All Screens  | GCS-REOP-02  | Failed to Reopen the Record, cannot reopen Open records                                               |
| All Screens  | GCS-REOP-03  | Successfully Reopened                                                                                 |
| All Screens  | GCS-REOP-04  | Unauthorized record cannot be reopened, record should be closed and authorized                        |
| All Screens  | GCS-SAV-001  | Record already exists                                                                                 |
| All Screens  | GCS-SAV-002  | Record Saved Successfully.                                                                            |
| All Screens  | GCS-SAV-003  | The record is saved and validated successfully.                                                       |
| All Screens  | GCS-VAL-001  | The record is successfully validated.                                                                 |
| All Screens  | VAM-ACCK-004 | Credits are not allowed on \$1 account                                                                |
| All Screens  | VAM-ACCK-005 | Debits are not allowed on \$1 account                                                                 |
| All Screens  | VAM-ACCK-006 | \$1 account is not in Active status                                                                   |
| All Screens  | VAM-ACCK-007 | \$1 transaction code is not allowed for \$2                                                           |
| All Screens  | VAM-ACCK-008 | EAC is success for \$1                                                                                |
| All Screens  | VAM-ACCK-009 | \$1 account doesn't have a real account mapped                                                        |
| All Screens  | VAM-ACCK-010 | EAC failed                                                                                            |
| All Screens  | VAM-ACCK-011 | Invalid Virtual Account \$1                                                                           |
| All Screens  | VAM-ACCK-012 | KYC Status is \$1 for Virtual Entity \$2                                                              |
| All Screens  | VAM-ACCK-014 | Account is not mapped to Real Account Number                                                          |

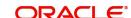

| Screen Names | Error Code  | Message                                                                                |
|--------------|-------------|----------------------------------------------------------------------------------------|
| All Screens  | EDA-REV-001 | Record already reversed.                                                               |
| All Screens  | EDA-REV-002 | Reverse failed with exception                                                          |
| All Screens  | EDA-REV-003 | Record Successfully Reversed                                                           |
| All Screens  | EDA-REV-004 | Reverse Transaction in OBVAM Failed                                                    |
| All Screens  | EDA-REV-005 | Reverse Transaction in DDA Failed                                                      |
| All Screens  | EDA-REV-006 | Failed to call Transaction Journal Service                                             |
| All Screens  | EDA-REV-007 | Returning Success as there are no records to reverse                                   |
| All Screens  | EDA-VAT-001 | Transaction Rolled Back due to failure                                                 |
| All Screens  | EDA-EAC-001 | Account is Valid                                                                       |
| All Screens  | EDA-EAC-002 | Real account check failed in \$1 source system                                         |
| All Screens  | EDA-EAC-003 | Real account details for \$1 are not maintained in Common core Accounts                |
| All Screens  | EDA-EAC-004 | Source system is null for one of the Real accounts in VAC                              |
| All Screens  | EDA-EAC-005 | Multi DDA Transactions are not allowed                                                 |
| All Screens  | EDA-EAC-006 | EacRequiredFlag is N hence External Account check skipped                              |
| All Screens  | EDA-ECA-001 | \$1 Source Code is not configured                                                      |
| All Screens  | EDA-ECA-002 | \$1 Source Code is not configured to form a new Adapter                                |
| All Screens  | EDA-ACC-001 | \$1 real account is not maintained in the common core                                  |
| All Screens  | EDA-ACC-004 | Failed in fetching local branch currency. Please check logs for further details.       |
| All Screens  | EDA-ACC-005 | \$1 source code is not maintained in OBVAM                                             |
| All Screens  | EDA-ACC-006 | Failed while rollback, please check the business exception queue for further details   |
| All Screens  | EDA-ACC-007 | One or more real account is not maintained in the facility screen properly             |
| All Screens  | EDA-ACC-008 | One or more DDA offset GL is not maintained in the common core external chart accounts |
| All Screens  | EDA-ACC-009 | All the GLs and real accounts are maintained properly                                  |
| All Screens  | EDA-ACC-010 | Successfully retrieved the for the inter DDA GLs                                       |
| All Screens  | EDA-ACC-011 | Failed to retrieve the inter DDA GLs                                                   |
| All Screens  | EDA-ACC-015 | Retry cannot be called for Sync Txn Reference: \$1                                     |
| All Screens  | EDA-ACC-016 | ReverseTxn cannot be called for Sync Txn Reference: \$1                                |

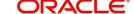

| Screen Names | Error Code  | Message                                                                                                |
|--------------|-------------|----------------------------------------------------------------------------------------------------|
| All Screens  | EDA-ACC-017 | Txn Came in Async Mode hence batch will process the records from Tank Tables which are UnProcessed     |
| All Screens  | VAM-BAL-001 | Failed to save Account Balance                                                                         |
| All Screens  | VAM-BAL-002 | Successfully validated and updated balance                                                             |
| All Screens  | VAM-BAL-003 | Insufficient funds for \$1 account                                                                     |
| All Screens  | VAM-BAL-004 | Insufficient funds for \$1                                                                             |
| All Screens  | VAM-BAL-005 | Sufficient funds available for \$1                                                                     |
| All Screens  | VAM-BAL-006 | Successfully inserted data into Value Dated table for \$1                                              |
| All Screens  | VAM-BAL-007 | Successfully updated data into Value Dated table for \$1                                               |
| All Screens  | VAM-BAL-008 | Successfully inserted data into Account Transaction table for \$1                                      |
| All Screens  | VAM-BAL-009 | Failed to build URL to call Turn over balance                                                          |
| All Screens  | VAM-BAL-010 | No records sent to post turn over balance                                                              |
| All Screens  | VAM-BAL-011 | No response has come after call to turn over balance                                                   |
| All Screens  | VAM-BAL-012 | Successfully updated turn over balance                                                                 |
| All Screens  | VAM-BAL-013 | Failed to insert turn over balance for virtual account \$1                                             |
| All Screens  | VAM-BAL-014 | Successfully retrieved                                                                                 |
| All Screens  | VAM-BAL-015 | Failed while fetching the records for the given combination, please check the logs for further details |
| All Screens  | VAM-BAL-016 | It is mandatory to pass either the virtual account number or the value date to fetch records           |
| All Screens  | VAM-BAL-017 | Virtual Account number, from date and to date, all three are mandatory fields                          |
| All Screens  | VAM-BAL-018 | From date cannot be greater than to date                                                               |
| All Screens  | VAM-BAL-020 | Failed to acquire balances of participating account(s)                                                 |
| All Screens  | VAM-BAL-021 | Virtual Account \$1 and currency \$2 combination is Invalid                                            |
| All Screens  | VAM-BAL-022 | Failed to acquire account details of participating account(s)                                          |
| All Screens  | VAM-BAL-023 | Failed to merge Account Balance details for Tanked Batch                                               |
| All Screens  | VAM-BAL-024 | Successfully merged account details for Untanking batch                                                |
| All Screens  | VAM-BAL-025 | Failed to retrieve current balance                                                                     |
| All Screens  | VAI-IDCH-01 | Only Credit Transactions are allowed for Identifier Account \$1                                        |
| All Screens  | VAI-IDCH-02 | Invalid Branch for the Account \$1                                                                     |

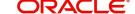

| Screen Names | Error Code  | Message                                                                                      |
|--------------|-------------|----------------------------------------------------------------------------------------------|
| All Screens  | VAI-IDCH-03 | Invalid Identifier for Branch Code \$1 and Account \$2                                       |
| All Screens  | VAI-IDCH-04 | Account Numbers are repeated                                                                 |
| All Screens  | VAI-IDCH-05 | Failed while parsing Application date during Identifier Check                                |
| All Screens  | VAI-IDCH-06 | No Real Account is Mapped for the Identifier Account \$1 and Currency \$2                    |
| All Screens  | VAI-IDCH-07 | Remittance Detail is not configured for the associated remitter list id                      |
| All Screens  | VAI-RMLS-07 | Transaction Value Date should be Greater than the Validity Start Date Of Remitter ID         |
| All Screens  | VAI-RMLS-08 | Transaction Value Date should be Less than the Validity End Date Of Remitter ID              |
| Amount Block | VAB-ACC-142 | Amount block not allowed as closure request initiated for virtual account                    |
| Amount Block | VAB-ACC-143 | Amount Block not allowed for virtual account/s with posting restrictions for specific status |
| Amount Block | VAB-ECA-01  | Expiry Date is less than Effective Date                                                      |
| Amount Block | VAB-ECA-02  | Expiry Date Cannot be less than Application Date                                             |
| Amount Block | VAB-ECA-03  | Effective Date Cannot be less than the Application date                                      |
| Amount Block | VAB-ECA-04  | Requested Amount Block must be greater than zero                                             |
| Amount Block | VAB-ECA-05  | Record Saved Successfully                                                                    |
| Amount Block | VAB-ECA-06  | Request is Null. Please Resend with Proper Values                                            |
| Amount Block | VAB-ECA-07  | Virtual Account \$1 cannot be passed multiple times.                                         |
| Amount Block | VAB-ECA-08  | Invalid virtual account \$1 and currency \$2                                                 |
| Amount Block | VAB-ECA-09  | Authorized record cannot be deleted                                                          |
| Amount Block | VAB-ECA-10  | Only maker can delete the Record                                                             |
| Amount Block | VAB-ECA-11  | Record deleted successfully                                                                  |
| Amount Block | VAB-ECA-12  | Record doesn't Exist                                                                         |
| Amount Block | VAB-ECA-13  | Failed to update balance                                                                     |
| Amount Block | VAB-ECA-14  | Key ld is null                                                                               |
| Amount Block | VAB-ECA-15  | Record already authorized                                                                    |
| Amount Block | VAB-ECA-16  | Maker cannot authorize                                                                       |
| Amount Block | VAB-ECA-17  | Record Successfully Authorized                                                               |
| Amount Block | VAB-ECA-18  | Record doesn't Exist                                                                         |

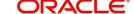

| Screen Names | Error Code | Message                                                                                   |
|--------------|------------|-------------------------------------------------------------------------------------------|
| Amount Block | VAB-ECA-19 | Cannot be Released as the Amount Block is unauthorized!                                   |
| Amount Block | VAB-ECA-20 | Record is already released                                                                |
| Amount Block | VAB-ECA-21 | Record Released Successfully                                                              |
| Amount Block | VAB-ECA-22 | Failed in External DDA                                                                    |
| Amount Block | VAB-ECA-23 | Virtual Account is not mapped to Real Account                                             |
| Amount Block | VAB-ECA-24 | Expiry Date cannot be less than Value date                                                |
| Amount Block | VAB-ECA-25 | Txn Amount and Approved Amt are not same                                                  |
| Amount Block | VAB-ECA-26 | Updated Released Amount Successfully                                                      |
| Amount Block | VAB-ECA-27 | Released Amount cannot be greater than Approved Amount                                    |
| Amount Block | VAB-ECA-28 | Block Ref number is already locked by \$1 Process Reference number                        |
| Amount Block | VAB-ECA-29 | Requested ECA References does not exists in Database                                      |
| Amount Block | VAB-ECA-30 | Transaction Request to ECA is Empty                                                       |
| Amount Block | VAB-ECA-31 | Valid Value Date                                                                          |
| Amount Block | VAB-ECA-32 | Rolled back the Locked and Released Blocked Amounts                                       |
| Amount Block | VAB-ECA-33 | Cannot be Lock/Released as the record is unauthorized                                     |
| Amount Block | VAB-ECA-34 | One of Requested ECA Block Reference does not exists in Vab table                         |
| Amount Block | VAB-ECA-35 | Already Unlocked as Part of Compensation of Lock and Release Amount Block                 |
| Amount Block | VAB-ECA-36 | Combination of Virtual Account and ECA Block Ref does not exists in the VAB details table |
| Amount Block | VAB-ECA-37 | Fetched DDAECAReferenceNumbder based on Block Ref                                         |
| Amount Block | VAB-ECA-38 | Already locked By some other Block Reference Nos                                          |
| Amount Block | VAB-ECA-39 | Rollback the callExternal DDA of closeECA                                                 |
| Amount Block | VAB-ECA-40 | Block Details list is empty                                                               |
| Amount Block | VAB-ECA-41 | Effective Date should be same as Application date and Application date is \$1             |
| Amount Block | VAB-ECA-42 | Failed to Authorize the releaseBlock, Hence rollbacked the Balance                        |
| Amount Block | VAB-ECA-43 | Rollback the authorized Regulatory Block Type due to Failure                              |
| Amount Block | VAB-ECA-44 | Rolled back the release flow of Amount Block                                              |

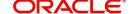

| Screen Names | Error Code | Message                                                                                                    |
|--------------|------------|----------------------------------------------------------------------------------------------------|
| Amount Block | VAB-ECA-45 | Record Successfully Saved and Authorized                                                                                                    |
| Amount Block | VAB-ECA-46 | Failed to update balance in VAM                                                                                                    |
| Amount Block | VAB-ECA-47 | Currency URL building has failed, so Currency Conversion failed                                                                              |
| Amount Block | VAB-ECA-48 | Currency Conversion amount and rate is null                                                                                                  |
| Amount Block | VAB-ECA-49 | CreateECA of EDA Failed and also failed to rollback the balance of CreateBlock                                                               |
| Amount Block | VAB-ECA-50 | Authorize of Block failed and also failed to rollback balance                                                                                |
| Amount Block | VAB-ECA-51 | CloseECA of EDA failed and also Failed to rollback the balance of releaseBlock                                                               |
| Amount Block | VAB-ECA-52 | Record Successfully Approved from Amount Queue                                                                                               |
| Amount Block | VAB-ECA-53 | Data Merged successfully in the User Queue                                                                                                   |
| Amount Block | VAB-ECA-54 | Updated Transaction status successfully with out new Exch Rate                                                                               |
| Amount Block | VAB-ECA-55 | Rate Code and Rate Type details are empty fetched from VAM Branch Parameter                                                                  |
| Amount Block | VAB-ECA-57 | Record cannot be authorized until Amount Block Queue is Approved                                                                             |
| Amount Block | VAB-ECA-58 | Amount Block Queue cannot be Approved before updating exchange rate                                                                          |
| Amount Block | VAB-ECA-59 | Invalid virtual account \$1                                                                                                    |
| Amount Block | VAB-ECA-60 | If Requested amount in Virtual Account currency is given then Exchange rate between Block Currency and Virtual Account currency is mandatory |
| Amount Block | VAB-ECA-61 | If Exchange rate between Block Currency and Virtual Account currency is given then Requested amount in Virtual Account currency is mandatory |
| Amount Block | VAB-ECA-62 | The amount to be released is greater than approved amount                                                                                    |
| Amount Block | VAB-ECA-63 | Transaction currency and block currency for the provided ECA reference number is different                                                   |
| Amount Block | VAB-ECA-64 | During full release, txn amt must be equal to outstanding amount                                                                             |
| Amount Block | VAB-ECA-65 | Record with the Block refrenece No not found                                                                                                 |
| Amount Block | VAB-ECA-66 | Rolled Back release ECA due to failure in auto-authorization                                                                                 |
| Amount Block | VAB-ECA-67 | Rolled Back create ECA due to failure in auto-auth                                                                                           |
| Amount Block | VAB-ECA-68 | \$1 account is in unauthorized state                                                                                                    |
| Amount Block | VAB-ECA-69 | \$1 account is not in open status                                                                                                    |

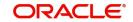

| Screen Names      | Error Code  | Message                                                    |
|-------------------|-------------|------------------------------------------------------------|
| Amount Block      | VAB-ECA-70  | \$1 account is frozen                                      |
| Amount Block      | VAB-ECA-71  | Debits are not allowed on \$1 account                      |
| Amount Block      | VAB-ECA-72  | \$1 account is not in Active status                        |
| Amount Block      | VAB-ECA-74  | \$1 account doesn't have a real account mapped             |
| Amount Block      | VAB-ECA-75  | EAC failed                                                 |
| Amount Block      | VAB-ECA-80  | amount block queue is already approved                     |
| Amount Block      | VAB-ECA-81  | Transaction Status is not in Pending status in Block Queue |
| Internal Transfer | VAI-INT-01  | Transaction Account and Offset Account cannot be the same  |
| Internal Transfer | VAI-INT-02  | Invalid Transaction Code                                   |
| Internal Transfer | VAI-INT-03  | Invalid Offset Transaction Code                            |
| Internal Transfer | VAI-INT-034 | Transaction Rolled Back due to failure                     |
| Internal Transfer | VAI-INT-04  | Authorized record cannot be deleted                        |
| Internal Transfer | VAI-INT-05  | Record doesn't Exist                                       |
| Internal Transfer | VAI-INT-06  | Key ld is null                                             |
| Internal Transfer | VAI-INT-07  | Record already authorized                                  |
| Internal Transfer | VAI-INT-08  | Maker cannot authorize                                     |
| Internal Transfer | VAI-INT-09  | Cannot be Reversed as the txn is unauthorized!             |
| Internal Transfer | VAI-INT-10  | Record Already reversed                                    |
| Internal Transfer | VAI-INT-11  | Transaction Currency and Offset Currency must be same      |
| Internal Transfer | VAI-INT-12  | Please Authorize the new record.                           |
| Internal Transfer | VAI-INT-13  | Already reversed record cannot be reversed                 |
| Internal Transfer | VAI-INT-14  | Only maker can delete the Record                           |
| Internal Transfer | VAI-INT-15  | Record Successfully Reversed                               |
| Internal Transfer | VAI-INT-16  | Record Successfully Authorized                             |
| Internal Transfer | VAI-INT-17  | Record deleted successfully                                |
| Internal Transfer | VAI-INT-18  | Failed during update balance                               |
| Internal Transfer | VAI-INT-19  | Invalid Currency \$1                                       |
| Internal Transfer | VAI-INT-20  | Real Customer No does not Exist                            |
| Internal Transfer | VAI-INT-21  | \$1 Branch Code is not Valid                               |
| Internal Transfer | VAI-INT-22  | Request is Null. Please Resend with Proper Values          |
| Internal Transfer | VAI-INT-23  | Record Saved Successfully                                  |

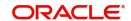

| Screen Names                     | Error Code   | Message                                                                                   |
|----------------------------------|--------------|-------------------------------------------------------------------------------------------|
| Internal Transfer                | VAI-INT-24   | Failed during Statement update                                                            |
| Internal Transfer                | VAI-INT-25   | Virtual Accounts doesn't belong to same real Account                                      |
| Internal Transfer                | VAI-INT-26   | Exception occurred during Account Check                                                   |
| Internal Transfer                | VAI-INT-27   | Invalid Source Code \$1                                                                   |
| Internal Transfer                | VAI-INT-30   | Booking date is different from Current Application date                                   |
| Internal Transfer                | VAI-INT-31   | Booking date is not in the required format                                                |
| Internal Transfer Journal Online | VAM-ACCK-013 | Transaction not allowed for virtual account \$1 as account closure initiated for the same |
| Journal Online                   | VAM-EAC-001  | \$1 account is in unauthorized state                                                      |
| Journal Online                   | VAM-EAC-002  | \$1 account is not in open status                                                         |
| Journal Online                   | VAM-EAC-003  | \$1 account is frozen                                                                     |
| Journal Online                   | VAM-EAC-004  | Credits are not allowed on \$1 account                                                    |
| Journal Online                   | VAM-EAC-005  | Debits are not allowed on \$1 account                                                     |
| Journal Online                   | VAM-EAC-006  | \$1 account is not in Active status                                                       |
| Journal Online                   | VAM-EAC-007  | \$1 transaction code is not allowed for \$2                                               |
| Journal Online                   | VAM-EAC-008  | EAC is success for \$1                                                                    |
| Journal Online                   | VAT-EAC-001  | EAC is success for \$1                                                                    |
| Journal Online                   | VAT-EAC-010  | Call for Account Check failed                                                             |
| Journal Online                   | VAT-EIC-001  | EIC is success for \$1                                                                    |
| Journal Online                   | VAT-EXAC-001 | External Account Check failed                                                             |
| Journal Online                   | VAT-INT-033  | Failed in interacting with VAM domain                                                     |
| Journal Online                   | VAT-INT-037  | Failed in interacting with VAS domain                                                     |
| Journal Online                   | VAT-JNOL-001 | Invalid value \$1 for transaction branch                                                  |
| Journal Online                   | VAT-JNOL-002 | Invalid value \$1 for transaction currency                                                |
| Journal Online                   | VAT-JNOL-003 | Invalid value \$1 for transaction code                                                    |
| Journal Online                   | VAT-JNOL-004 | Invalid value \$1 for DDA Offset number                                                   |
| Journal Online                   | VAT-JNOL-005 | Invalid value \$1 for Source Code                                                         |
| Journal Online                   | VAT-JNOL-006 | Reversal is not allowed for transactions with ECA reference number                        |
| Journal Online                   | VAT-JNOL-007 | Currency URL building has failed, so transaction save failed                              |
| Journal Online                   | VAT-JNOL-008 | Currency amount and rate is null for \$1 and \$2                                          |

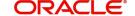

| Screen Names   | Error Code   | Message                                                                              |
|----------------|--------------|--------------------------------------------------------------------------------------|
| Journal Online | VAT-JNOL-010 | Please login into the transaction posted branch for doing any operations on the same |
| Journal Online | VAT-JNOL-011 | Saved and authorized successfully                                                    |
| Journal Online | VAT-JNOL-012 | The request sent for transaction posting can not be null                             |
| Journal Online | VAT-JNOL-013 | Transaction with \$1 ID doesn't exist                                                |
| Journal Online | VAT-JNOL-016 | Transaction successfully deleted                                                     |
| Journal Online | VAT-JNOL-017 | Transaction successfully authorized                                                  |
| Journal Online | VAT-JNOL-018 | Transaction is not in unauthorized state                                             |
| Journal Online | VAT-JNOL-019 | Transaction persistence failed                                                       |
| Journal Online | VAT-JNOL-020 | Transaction successfully saved                                                       |
| Journal Online | VAT-JNOL-021 | \$1 transaction has been reversed already                                            |
| Journal Online | VAT-JNOL-022 | Transaction successfully reversed                                                    |
| Journal Online | VAT-JNOL-023 | Authorize the reversal transaction not the original transaction                      |
| Journal Online | VAT-JNOL-024 | This transaction was created by reversal hence should not be reversed                |
| Journal Online | VAT-JNOL-025 | Only maker can delete a transaction                                                  |
| Journal Online | VAT-JNOL-026 | Maker and checker cannot be same                                                     |
| Journal Online | VAT-JNOL-027 | Failed in interacting with VAI domain                                                |
| Journal Online | VAT-JNOL-028 | Failed in interacting with VAM domain                                                |
| Journal Online | VAT-JNOL-029 | Failed in interacting with EDA domain                                                |
| Journal Online | VAT-JNOL-031 | Transaction Rolled Back due to failure                                               |
| Journal Online | VAT-JNOL-032 | Booking date defaulted to current Application date                                   |
| Journal Online | VAT-JNOL-033 | ECA reference number should not be given for credit transactions                     |
| Journal Online | VAT-JNOL-034 | Failed in interacting with ECA domain                                                |
| Journal Online | VAT-JNOL-035 | ECA reference number should not be given for identifier based transactions           |
| Journal Online | VAT-JNOL-036 | Booking date and Application date are different                                      |
| Journal Online | VAT-JNOL-037 | Failed in interacting with VAS domain                                                |
| Journal Online | VAT-JNOL-038 | Account currency entered is different from actual account currency                   |
| Journal Online | VAT-JNOL-039 | Failed in fetching branch status                                                     |

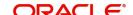

| Screen Names   | Error Code   | Message                                                                                              |
|----------------|--------------|----------------------------------------------------------------------------------------------------|
| Journal Online | VAT-JNOL-040 | Skip DDA Entries flag should not be set for identifier transactions                                  |
| Journal Online | VAT-JNOL-041 | Block reference number should not be sent for transactions which are not being posting to DDA system |
| Journal Online | VAT-JNOL-042 | If exchange rate is given, then Amount in virtual account currency is mandatory                      |
| Journal Online | VAT-JNOL-043 | If Amount in virtual account currency is given, then exchange rate is mandatory                      |
| Journal Online | VAT-JNOL-044 | Record Successfully Updated                                                                          |
| Journal Online | VAT-JNOL-045 | Record Updation Failed                                                                               |
| Journal Online | VAT-JNOL-046 | Record Successfully Authorized                                                                       |
| Journal Online | VAT-JNOL-047 | Authorization Failed                                                                                 |
| Journal Online | VAT-JNOL-048 | User rate queue of Transaction with \$1 ID should get Authorize First                                |
| Journal Online | VAT-JNOL-049 | User cannot Authorize Exchange rate queue record before Accepting the Exchange Rate                  |
| Journal Online | VAT-JNOL-050 | If exchange rate for DDA local ccy amount is given, then Amount in DDA local currency is mandatory   |
| Journal Online | VAT-JNOL-051 | Approved record cannot be modify                                                                     |
| Journal Online | VAT-JNOL-052 | Transaction details cannot be empty while posting a transaction                                      |
| Journal Online | VAT-JNOL-055 | If Amount in DDA local currency is given, then exchange rate for DDA local ccy amount is mandatory   |
| Journal Online | VAT-JNOL-057 | Branch is not maintained in VAM                                                                      |
| Journal Online | VAT-JNOL-070 | given input is not a valid virtual account/IBAN/identifier                                           |
| Journal Online | VAT-JNOL-071 | Transaction Branch is mandatory for Identifier Real account fetch                                    |
| Journal Online | VAT-JNOL-072 | virtualAccountIdentifier is a mandatory input                                                        |
| Journal Online | VAT-JNOL-073 | Successfully Fetched real account                                                                    |
| Journal Online | VAT-JNOL-074 | Account Branch entered is different from actual account branch                                       |

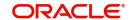

# **Functional Activity Codes**

This section contains the functional activity codes.

| Screen Name                      | Functional Activity Code             |
|----------------------------------|--------------------------------------|
| Account Sanction Status History  | VAP_FA_SANCTION_CHECK_HISTORY        |
| Account Transaction Enquiry      | VAS_FA_STATEMENT_GETALL              |
| Adhoc Account Report             | VAS_FA_ACCOUNT_STATEMENT             |
| View Generated Statements        | VAS_FA_ACCOUNT_STATEMENT             |
| Virtual Account Statement        | VAS_FA_ACCOUNT_STATEMENT             |
| Account Closure Status           | VAM_FA_GETALL_CLOSURE_STATUS         |
| Business Exceptions              | EDA_FA_EDA_TXN_VIEWALL               |
| Amount Block                     | VAB_FA_AMT_BLOCK_QUEUE_VIEWALL       |
| Journal Online                   | VAT_FA_TXN_JOURNAL_QUEUE_VIEWALL     |
| Create Amount Block              | VAB_FA_AMT_BLOCK_CREATE              |
| View Amount Block                | VAB_FA_AMT_BLOCK_VIEWALL             |
| Create Internal Transfer         | VAN_FA_INTERNAL_TRANSFER_CREATE      |
| View Internal Transfer           | VAN_INTERNAL_TRANSFER_VIEWALL        |
| Create Journal Online            | VAT_FA_TXN_JOURNAL_CREATE            |
| View Journal Online              | VAT_FA_TXN_JOURNAL_VIEWALL           |
| Release Uncollected Amount       | VAM_FA_UNCOLLAMT_MANUAL_RELEASE_SAVE |
| View Released Uncollected Amount | VAM_FA_UNCOLLAMT_GET                 |

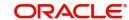

# **Annexure - Events**

This section contains the events and its description.

| Events                                      | Purpose                                                                                                    |
|---------------------------------------------|----------------------------------------------------------------------------------------------------|
| vas.genericdashboardeventrequest            | Event is generated for unauthorised transaction count                                                                                                    |
| txnExternalAccountEntriesnotification       | Event is generated when async mode is Y for transactions, publish transactions to external-DDA so that batch can process the records                                                                      |
| van.internalbookingauthorized               | Event is generated when an Internal Transfer transaction is authorized                                                                                                    |
| vat.transactionjournalauthorized            | Event is generated to make statement entries from transaction journal                                                                                                    |
| vat.txnjournalexchratequeuenotificatio<br>n | Event is generated for exchange rate queue notification for transactions                                                                                                    |
| va.genericnotification                      | Event is generated whenever there is a debit or credit on a virtual account. These debits or credits can be originated from any source like journal postings, internal transfers or interest liquidation. |
| vat.trnfailednotification                   | Event will raised when we post an journal entry and that got failed                                                                                                    |
| vamlm.vamchargebasisnotification            | Event raised to update the action and count related to                                                                                                    |
|                                             | a) account Creation/Closure/Reopen                                                                                                    |
|                                             | b) Transaction create/reverse                                                                                                    |
|                                             | c) Sweep transaction in Oracle Banking Liquidity<br>Management                                                                                                    |
| eca.amountblockauthorizenotification        | Event is generated when ECA amount block is authorized.                                                                                                    |
| eca.amountblockcreatenotification           | Event is generated when ECA amount block is created.                                                                                                    |
| eca.amountblockdeletenotification           | Event is generated when ECA amount block is deleted.                                                                                                    |
| eca.amountblockreleasenotification          | Event is generated when ECA amount block is released                                                                                                    |
| vas.generateStmtEvent                       | Event is generated after statement gets generated.                                                                                                    |
| vae.statementpreferencenotification         | Event is generated whenever the statement generation preference changes.                                                                                                    |
| vat.transactionjournalnotification          | Event is generated to make statement entries from transaction journal.                                                                                                    |

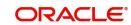

# Index

| ^                               |
|---------------------------------|
| Account Sanction Status History |
| В                               |
| Business Exceptions19           |
| E                               |
| Exchange Rate Queues17          |
| I                               |
| Internal Transfer               |
| J                               |
| Journal Online                  |
| V                               |
| View                            |

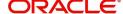

## Reference and Feedback

## References

For more information on any related features, you can refer to the following documents:

- Oracle Banking Security Management System User Guide
- Oracle Banking Common Core User Guide
- Oracle Banking Getting Started User Guide
- Overview User Guide
- Charges User Guide
- Customer and Accounts User Guide
- Identifier User Guide
- Configuration User Guide
- Oracle Banking Virtual Account Management Installation Guides

## **Documentation Accessibility**

For information about Oracle's commitment to accessibility, visit the Oracle Accessibility Program website at <a href="http://www.oracle.com/us/corporate/accessibility/index.html">http://www.oracle.com/us/corporate/accessibility/index.html</a>.

## Feedback and Support

Oracle welcomes customers' comments and suggestions on the quality and usefulness of the document. Your feedback is important to us. If you have a query that is not covered in this user guide or if you still need assistance, please contact documentation team.

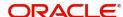